## **How to download and install Arduino IDE software into Windows-based notebook or desktop computer**

1. Go to website, <https://www.arduino.cc/en/software> You will see the screen below. This is the Arduino Software Download page. There are several options to choose from. The first choice is the Windows app file through the Microsoft Store as circled below. Alternatively, you may use the Windows Installer file also shown in the green box below. The Windows app is the simpler process. Click on the Windows app.

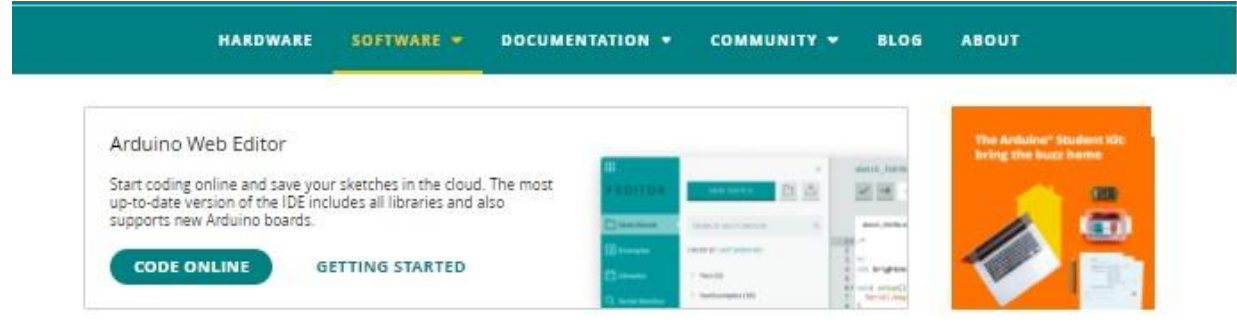

## Downloads

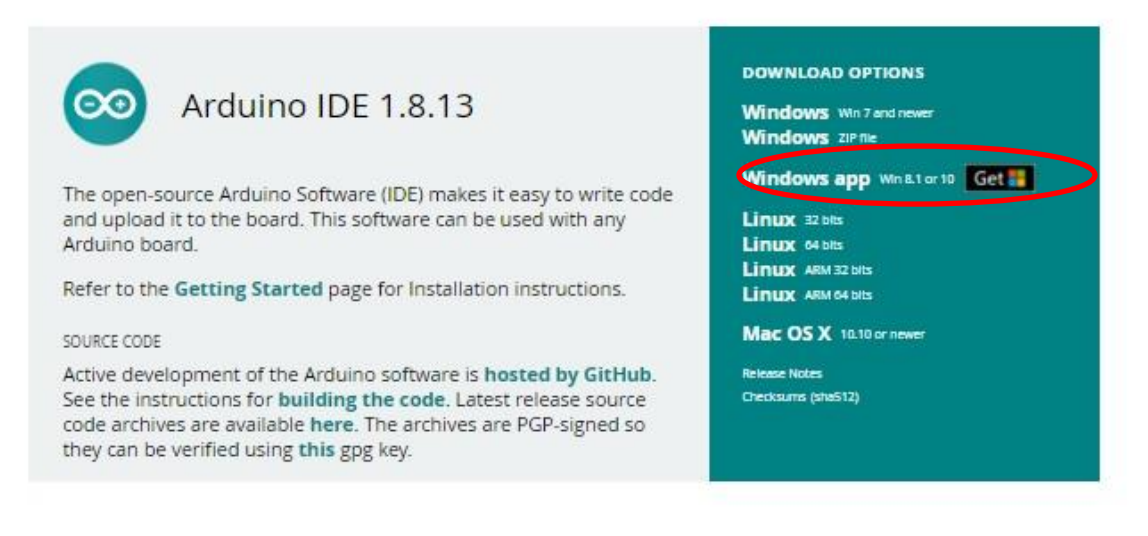

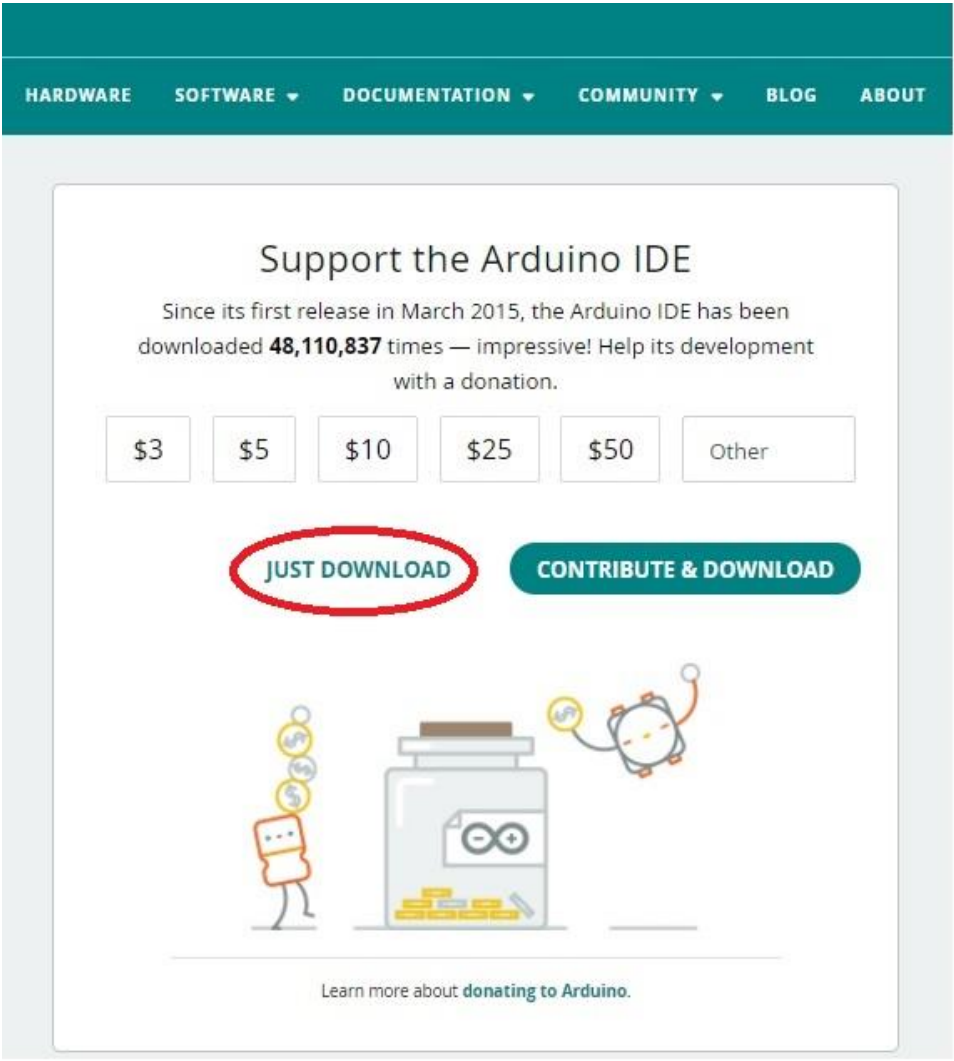

2. Click on the "Just Download" option. It is not necessary to "contribute." This will take you to the Microsoft Store screen as shown below. Click on the "Get" button. This step takes you to the install screen.

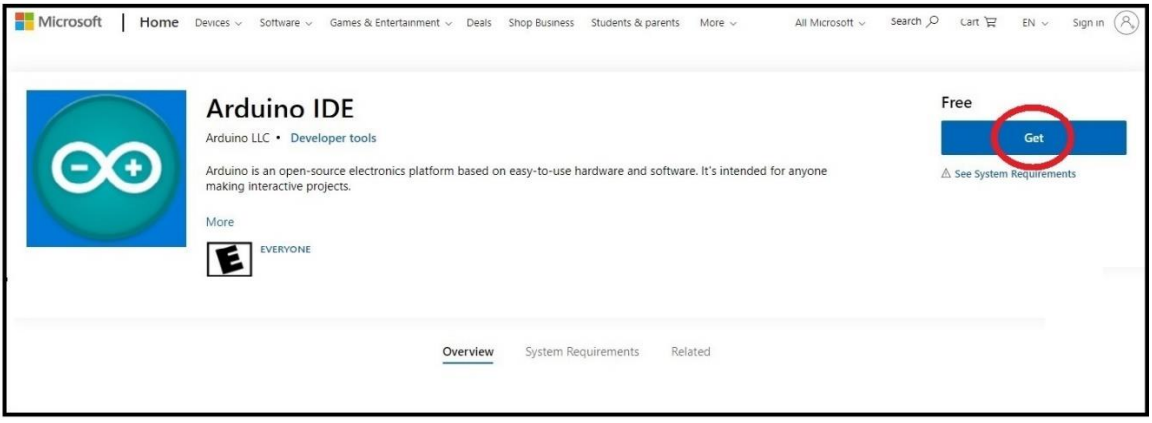

3. A "pop-up" window may appear stating that "This site is trying to open Microsoft Store. The choices are "cancel" and "open." Select "Open."

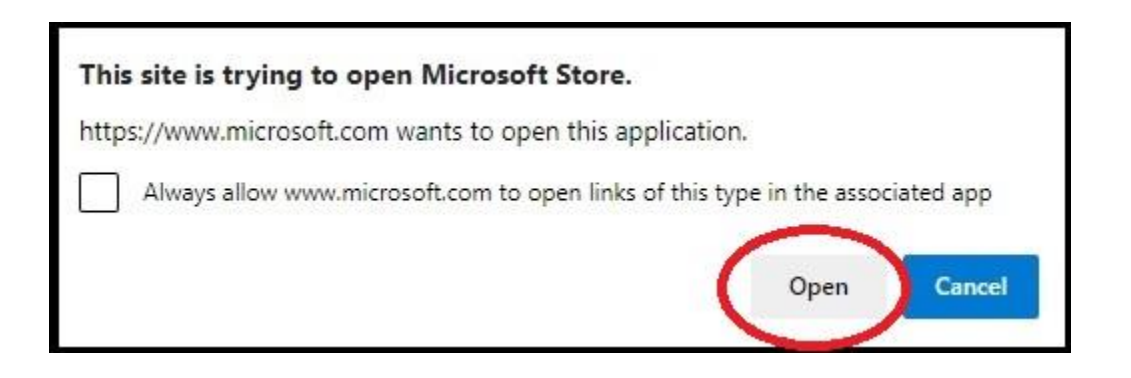

4. This will lead you to the Microsoft install screen. Click on "Install." This will begin the download and install process. Follow the screen prompts to complete the installation process. The process will take several minutes. If prompted by the Windows installer, "allow permission" for Windows to install this file/application.

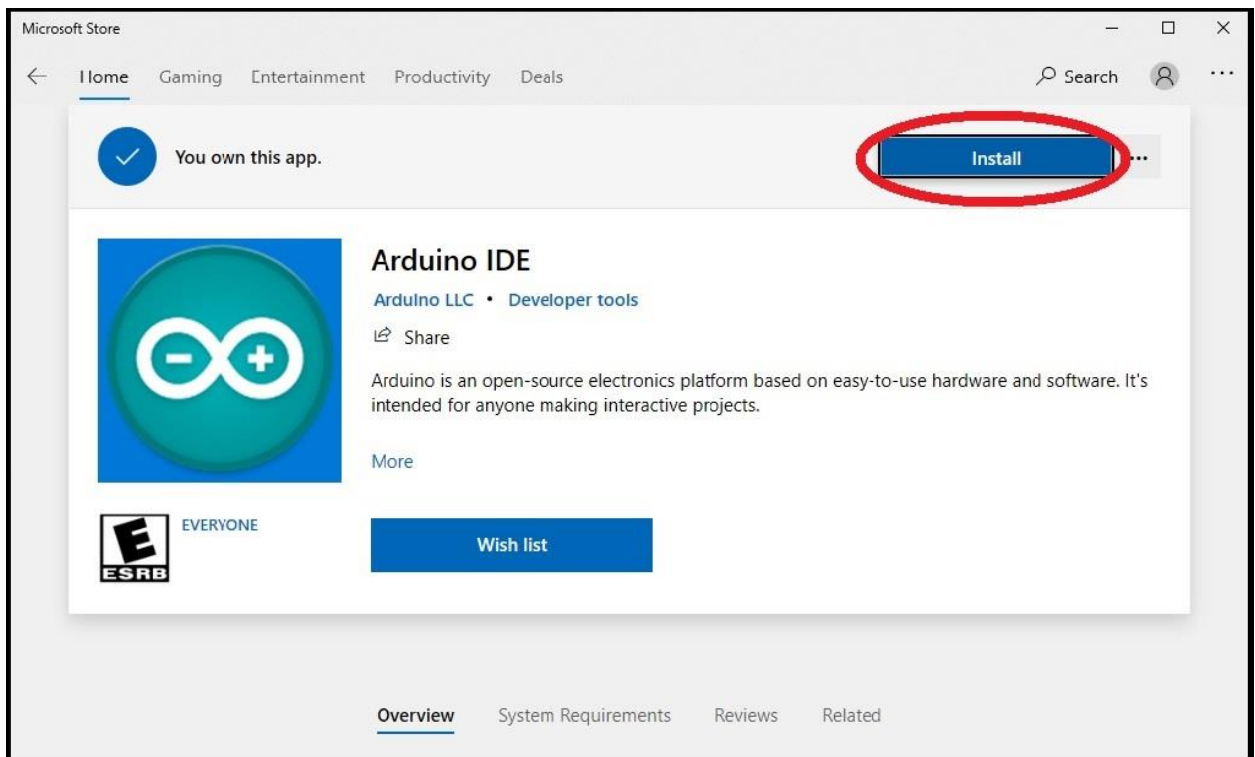

5. After the installation process has completed, an Arduino ICON should appear on your Windows Desktop. Doubleclicking on the Arduino ICON will open the Arduino IDE application. You may then connect your Arduino UNO board using the provided USB cable to your computer's USB port. Note that the USB plugs are "polarized." There is only one way to plug them into a USB port – The right way! If it will not "plug-in" then that is the wrong way!

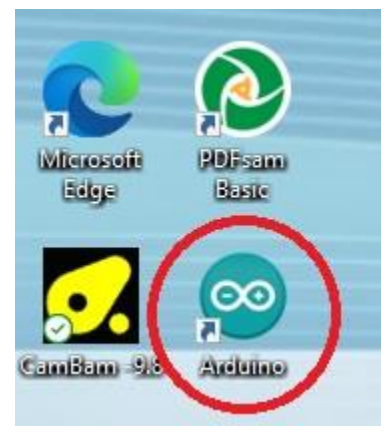

6. Success! This is the Arduino IDE "editing and programming screen." Ready to open or create your first Arduino program.

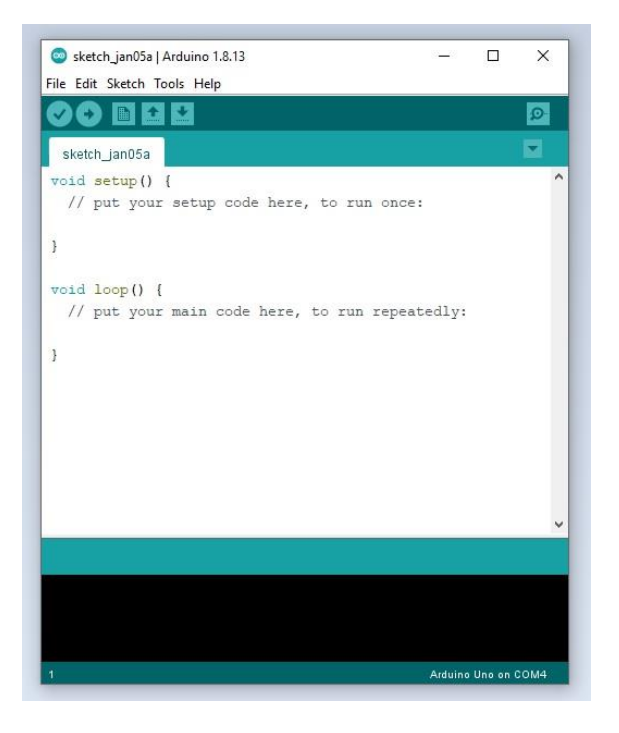